# **Quick Bulk Order - Admin Guide**

by CedCommerce Technical Publications

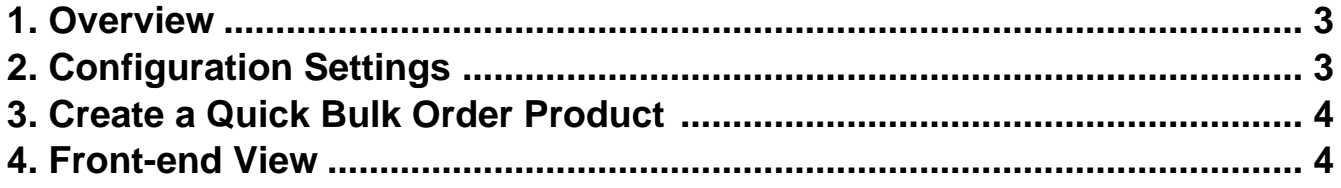

## <span id="page-2-0"></span>**1. Overview**

**Quick Bulk Order Addon** developed by CedCommerce for Magento® 2.x allows front-end users to purchase a single or multiple products directly from the product listing page, by adding all of them to their shopping cart. Also, at the same time, they can define the respective number of quantities they wanted to buy.

It means, rather than adding products one-by-one to their shopping cart, they can add all the required products with their respective quantities at the same time.

**Note**: No additional discounts are available on large number of orders of a single product or on large number of orders of many individual product.

The key features of the Quick Bulk Order add-on are as follows:

- Admin can enable or disable the module.
- Provides easy means to purchase different products in bulk.
- Front-end users do not have to browse from one page to another for purchasing different products. It means, on a single view, users can select and purchase all the selected products after entering the respective number of quantities.

### **2. Configuration Settings**

The Admin has rights to enable or disable the features of the add-on by defining the configuration settings.

#### **To set up the configuration settings**

- 1. Go to the **Admin** panel.
- 2. On the left navigation bar, click the **Stores** menu, and then click **Configuration**. The **Configuration** page appears as shown in the following figure:

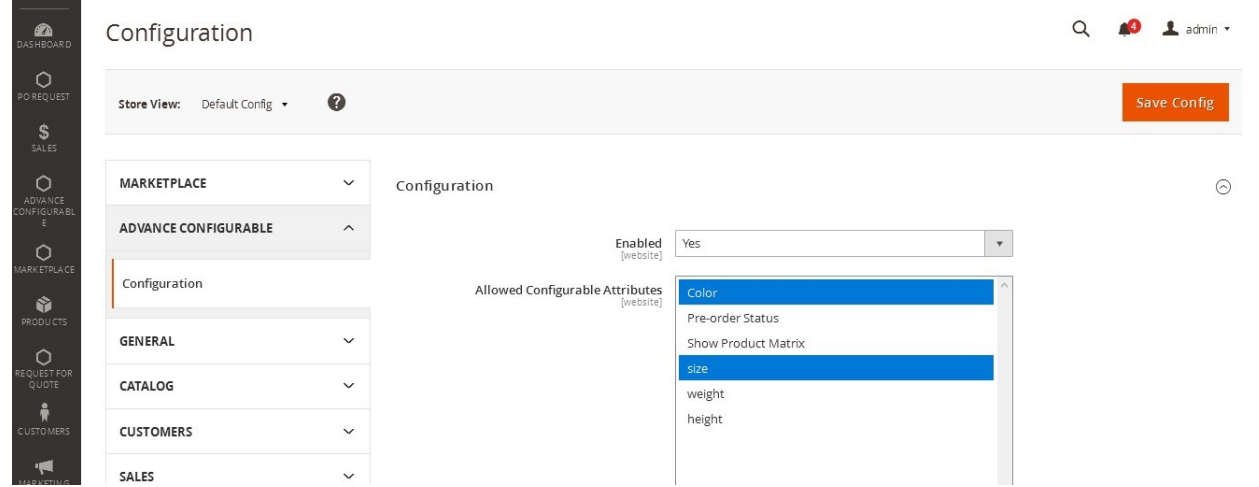

3. In the left navigation panel, click the **B2B EXTENSIONS** menu, and then click **B2B Extensions Configuration**.

The **Configuration** page appears as shown in the following figure:

<span id="page-3-0"></span>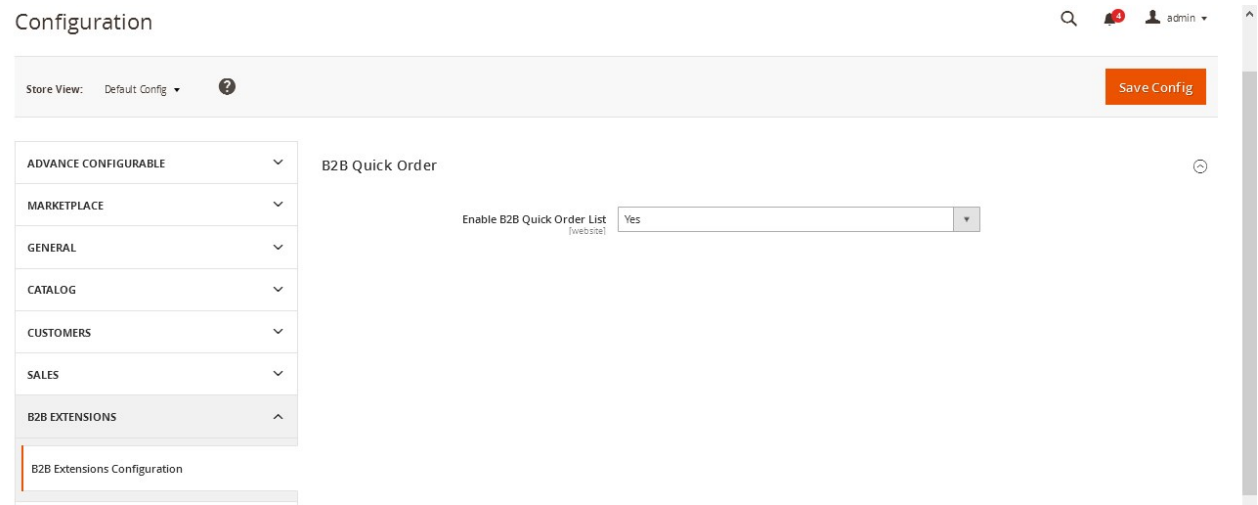

4. In the right panel, under **B2B Quick Order**, in the **Enable B2B Quick Order List**, select

5. Click the **Save Config** button.

## **3. Create a Quick Bulk Order Product**

Admin can create a quick bulk order product and make it available to the front-end users so that they can buy single or multiple product in bulk by adding all of them at the same time to the shopping cart.

#### **To create a quick bulk order product**

- 1. On the left navigation bar, click the **PRODUCTS** menu, and then click **Catalog**. The Catalog page appears as shown in the following figure:
- 2. Click the arrow next to the **Add Product** button, and then click the required type of product from the menu. The **New Product** page appears as shown in the following figure:
- 3. Enter the values in the required fields.
- 4. In the **Stock Status** list, select **In Stock**.
	- **Tip** : Make sure that the **Stock Status** value for all the products listed under **Current Variations** is set to **In Stock**. Otherwise, product does not appear in the front-end view.
- 5. In the **Categories** list, click the drop-down icon and then do the following steps:
	- a. Select the **B2b Quick Order** check box.
	- b. Click the **Done** button.
- 6. Click the **Save** button.

## **4. Front-end View**

On enabling the Quick Bulk Order add-on from the Admin panel and creating the products in Quick Bulk Order, the front-end view of all the created products appears as shown in the following figure:

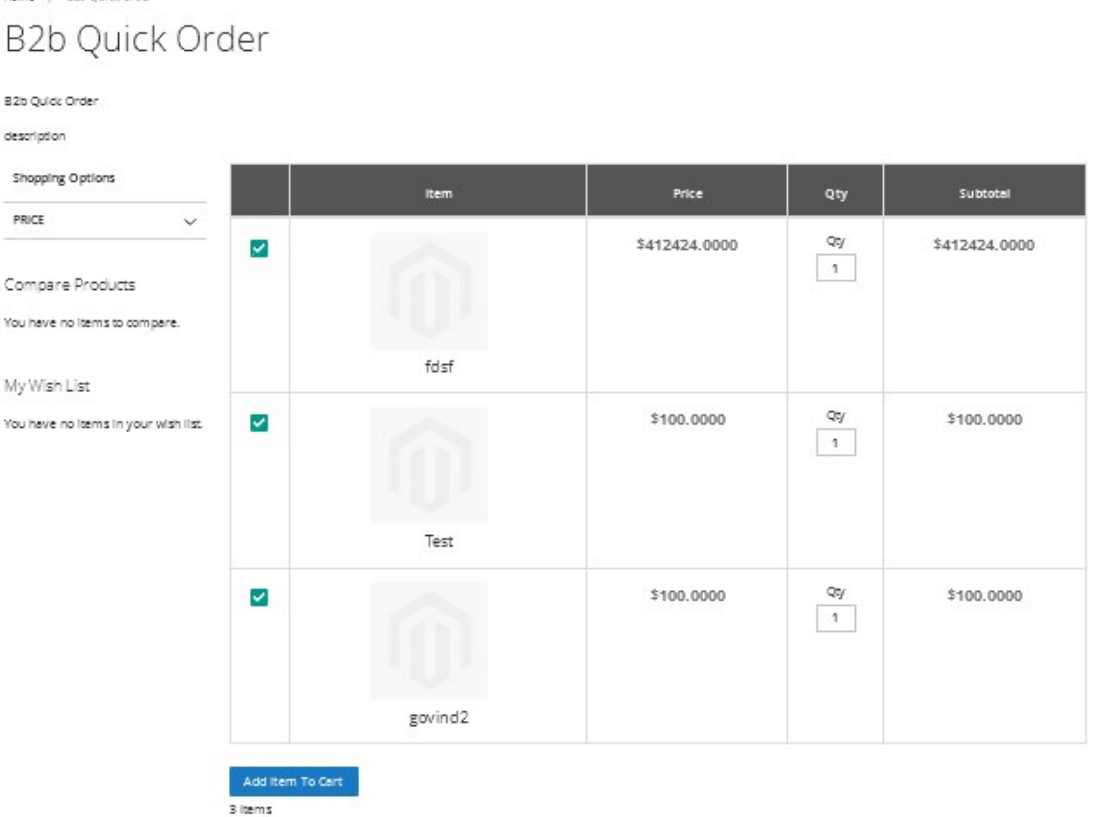

Here the front-end users can select the required product, enter the respective number of quantities and add all of them to their shopping cart at the same time, without browsing from one page to another.